## **LR5011 TEMPERATURE LOGGER**

**Operation Manual Read First** This guide introduces the logger's basic<br> **Read First** measurement procedure to first-time users. **Read First This guide introduces the logger's basic** 

**Thank you for purchasing the HIOKI LR5011 Temperature Logger.**

Before using the instrument, be sure to read the Instruction Manual carefully.

Mar. 2021 Revised edition 3LR5011B981-03 21-03H

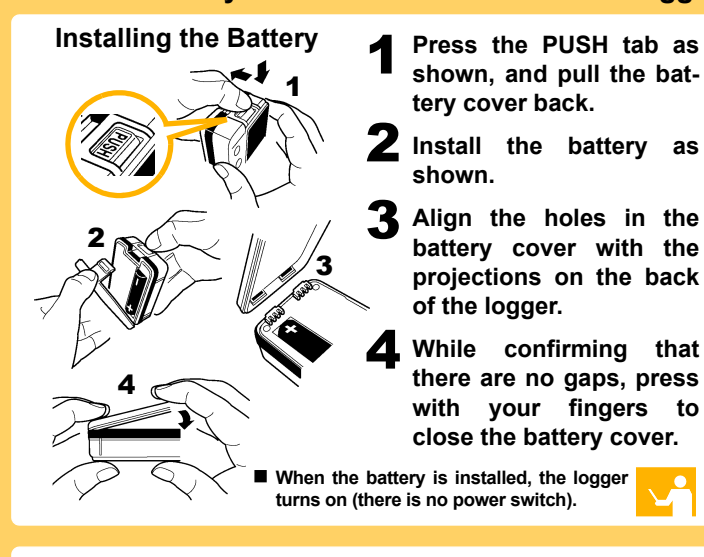

**Connecting a Temperature Sensor**

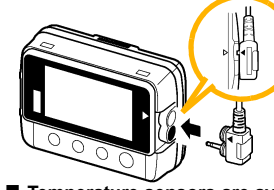

**Align the triangles on the plug body and in front of the sensor jacks, and insert the plug securely. (Insert the protruded parts of the connecting cable into the holes of the device.)**

**HIOKI** 

Note: Continue pressing the button until the **[REC]** indicator changes from a blinking to off state.automatically when memory becomes full.

1

 $* 6 0 0 3 2 9 2 0 3 *$ 

# **Confirmation**

# 2 **Preparations**

 **Logger memory contains the data for two recording sessions. (Be aware that old data is erased when starting recording after two recording sessions.)** ■ Data can be imported to a computer without stopping recording.

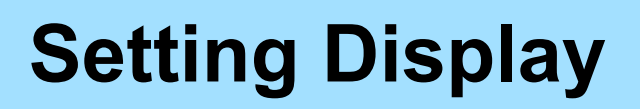

 **Temperature sensors are available as options. Select according to your application.**

# 4 **Recording**

**Start**

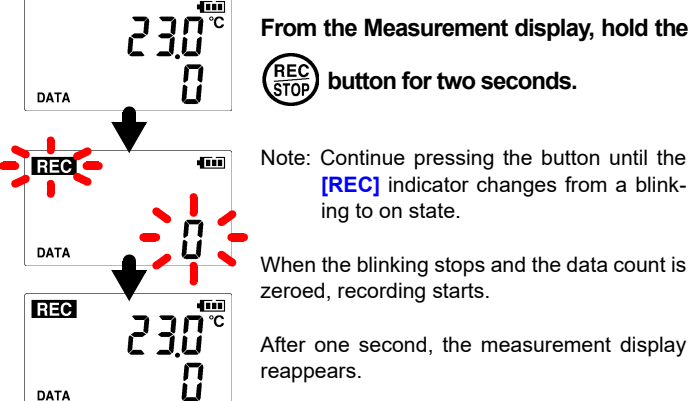

- Is the sensor plug inserted all the way in?
- Verify the correct plug orientation, and insert it as far as possible.
- If the values are not displayed despite these measures, the sensor and logger need to be pata

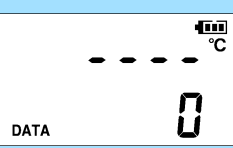

**Vi** 

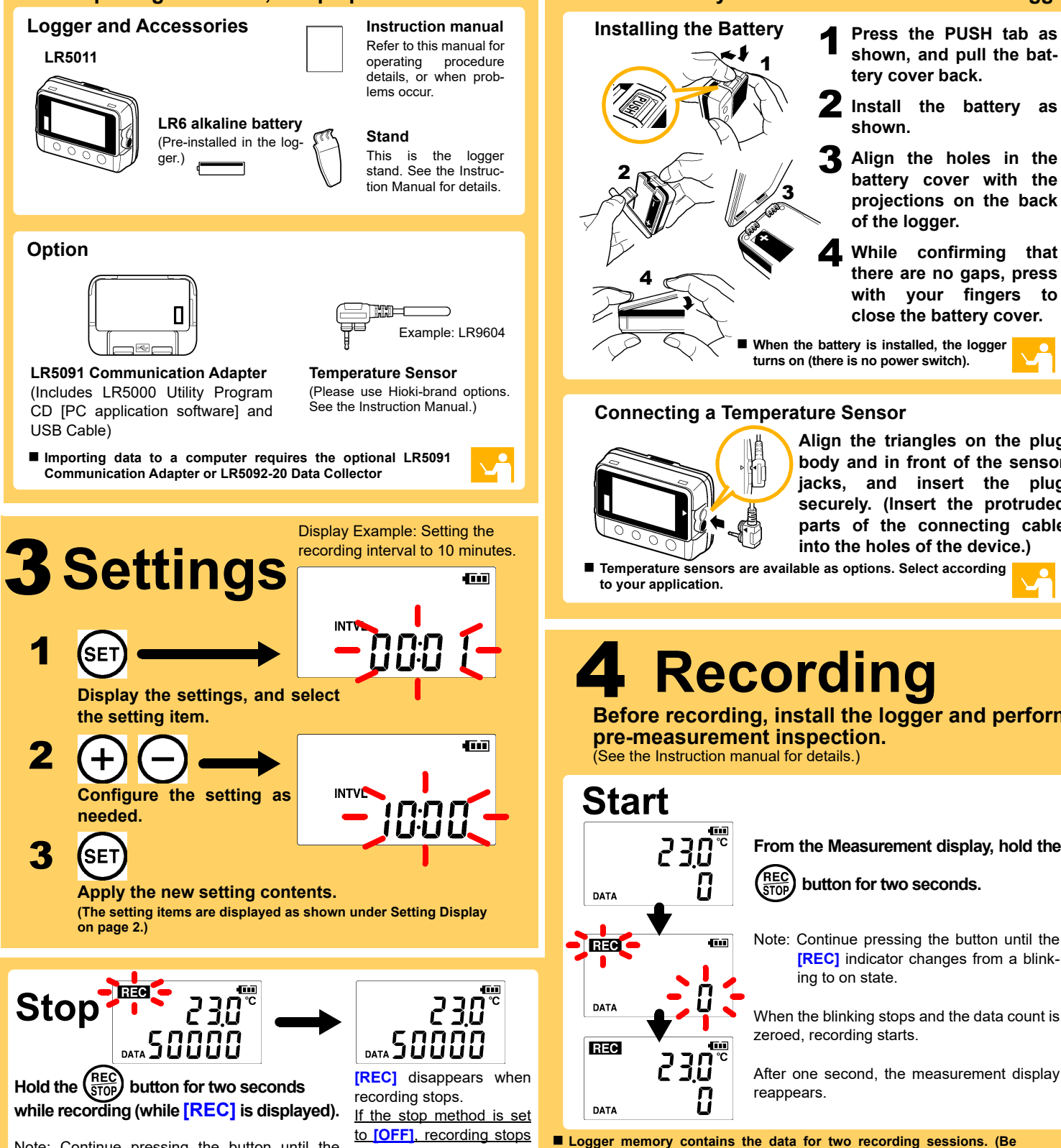

Note: Continue pressing the button until the **IRECI** indicator changes from a blinking to on state.

 $\left(\frac{\text{REC}}{\text{STOP}}\right)$  button for two seconds.

When the blinking stops and the data count is zeroed, recording starts.

### ■ The [REC] indicator disappears even though recording has not **been stopped.**

### Is the stop method disabled (set to OFF)?

With disabled, recording stops automatically when memory becomes full. To record continuously until stopped by the REC/STOP button, enable the stop method.

Are you using the battery originally supplied with the logger? Are you using a zinc-manganese battery?

**Before recording, install the logger and perform pre-measurement inspection.**  (See the Instruction manual for details.)

**Confirm package contents, and prepare needed items. Install the battery and connect the cable to the logger.**

### **No measured value is displayed.**

- inspected and repaired. Please contact your dealer or Hioki representative.
- Note: The maximum and minimum values are not displayed when the recorded data count is 0.

### **The display is blank.**

Is auto power saving enabled (set to ON)?

When enabled, the display blanks after 30 seconds of operator inactivity. Press any button or send a communication signal to turn on the display.

(In this case, old data is overwritten when the memory becomes full.)

### ■ Recorded data has disappeared.

Does recording restart after stopping?

Note that if recording is accidentally restarted after stopping, data recorded prior to the last recording is automatically erased.

(The logger retains the data from both current and most recent prior recording operations.)

### **To erase logger memory**

Erase using the PC Utility program. See the Instruction manual for details.

### **The battery is depleted too quickly.**

### Install a new AA-size (LR6) alkaline battery.

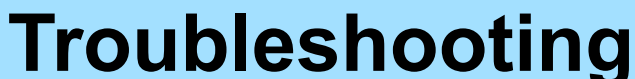

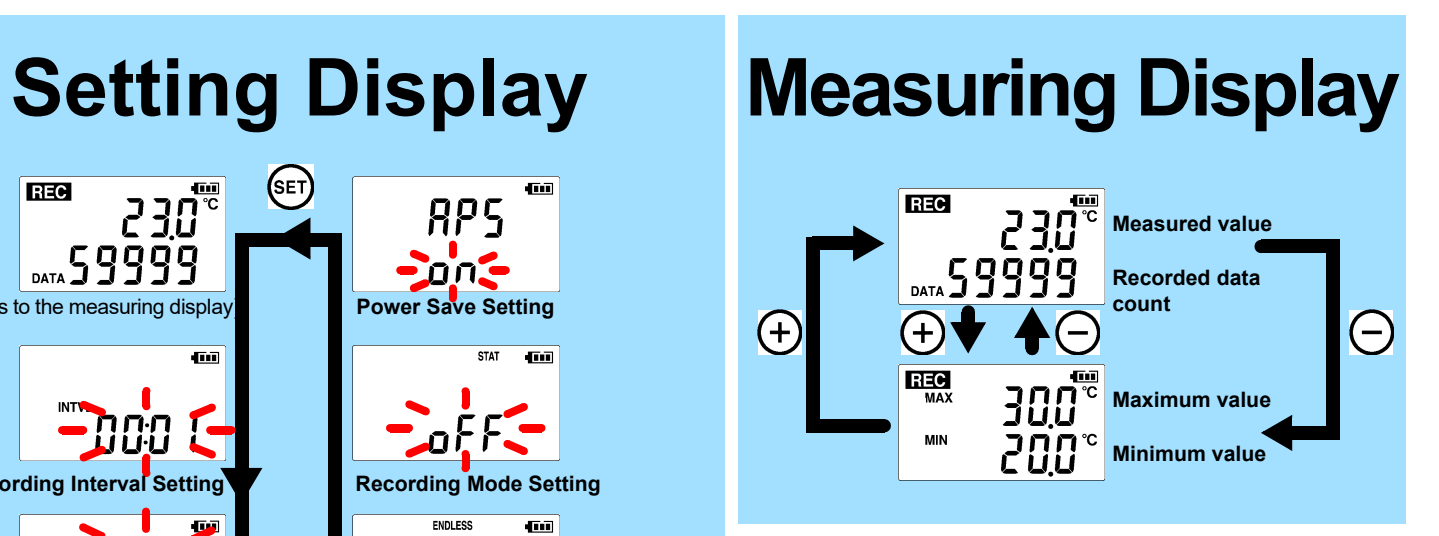

### ■ Power Save

# **Operating Buttons**

- **Setting Display: Displays settings (recording interval, date and time, etc.)**
- **Measuring Display: Displays recorded data (measured values, recorded data count, etc.)**

# **Indicators**

**Battery Status Indicator**

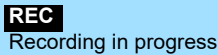

**AL**

Upper/lower threshold exceeded **ENDLESS**

Stop method enabled **STAT**Recording mode enabled

**MAX, MIN** Maximum and minimum values

**DATA**Recorded data count

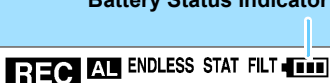

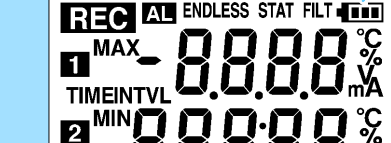

Battery life is extended when on (enabled). Default is on.

### ■ Recording Mode

When on (statistical recording), instantaneous, maximum, minimum, and average values are recorded at each interval. (Record statistical values) Battery life is shorter.

Default is off.

### **Stop Method**

Select what happens when memory becomes full.

When on, the oldest data is overwritten (Endless Recording), and when off, recording stops (One-Time Recording).

Default is on.

**SET**Displays settings.

 $\Theta$  $\bigoplus$ 

**(-), (+)** Changes Measurement display contents. Changes setting values on the Settings display.

### **REC/STOP**

 Hold for two seconds to start/stop recording. From a setting display, switches to measurement display.

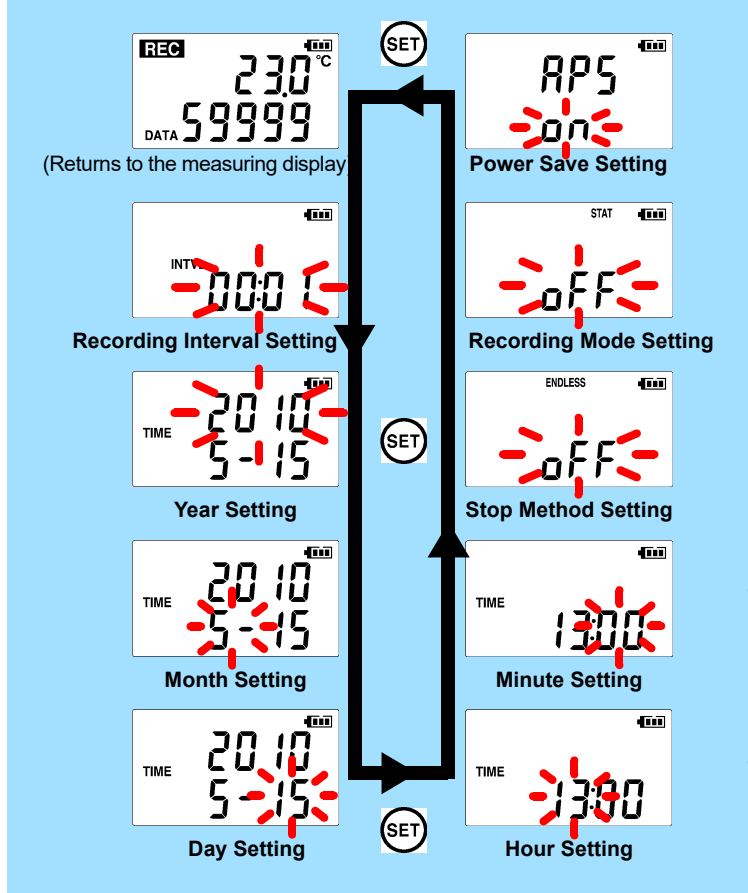

**EN**

# 5 **Importing and Displaying Data on a Computer** 1

- 
- RAM1 GB or more (32-bit), 2 GB or more (64-bit)
- OSWindows 7, Windows 10
- Library NFT Framework 4.5.2 or later
- Interface USB
- Monitor Resolution 1024 × 768 or higher
- Hard Disk At least 30 MB free space (Additional space is required for storing recorded data)

### **What if the PC Utility program cannot be installed?**

- Be sure that the computer meets the above operating requirements.
- Carefully read "Installing the PC Application Program" in the Instruction manual, and reinstall. Pay special attention to the following items.
- 1. Be sure to log in using an Administrator account.
- 2. Before installing, be sure to close any programs running on the computer.

## 2**Starting the PC Utility Program**

**From the Windows [Start] menu, select -[HIOKI LR5000 Utility Software]-[LR5000 Utility] to start the program.**

Configure settings on the LR5000 "Data Logger" series loggers, and **in a Table** on the LR5092-20 Data Collector.

The program starts automatically from the next Windows logon, and the icon appears in the task tray (notification area).

3

## **Importing (Saving) Recorded Data to a Computer, and Graph Display**

- Set upper and lower thresholds so that measurements outside **of the range cause [AL] (Alarm) to appear on the logger screen (Alarm Judgment).**
- **Add comments to measurement data.**

Required Items: LR5091 or LR5092-20 and supplied USB cable

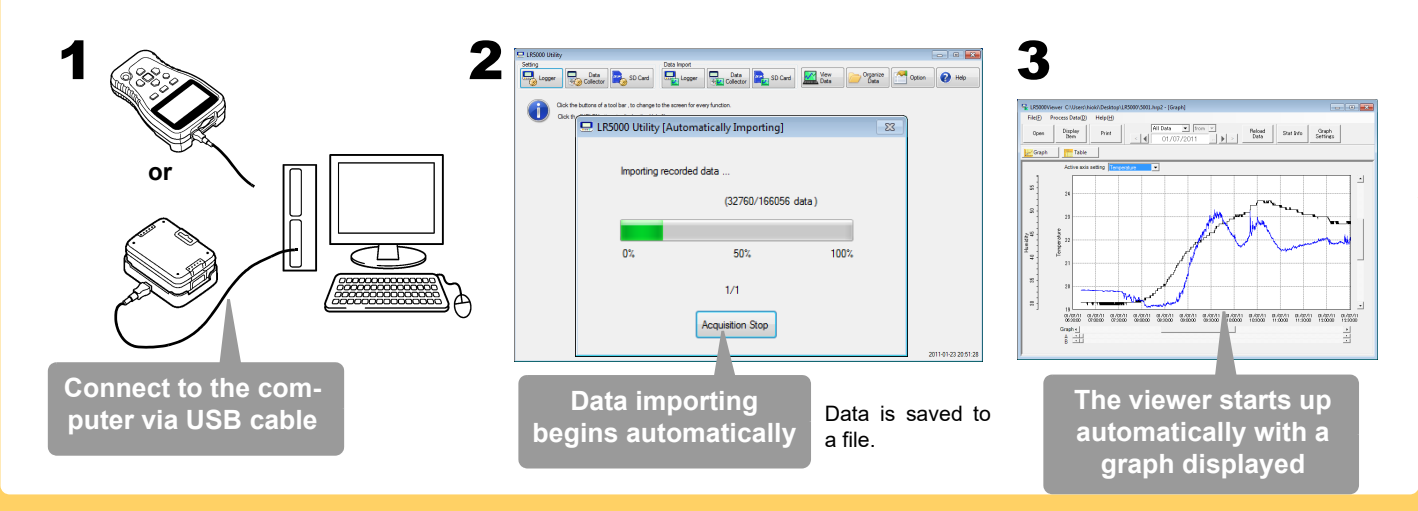

## **Installing the PC Application Program**

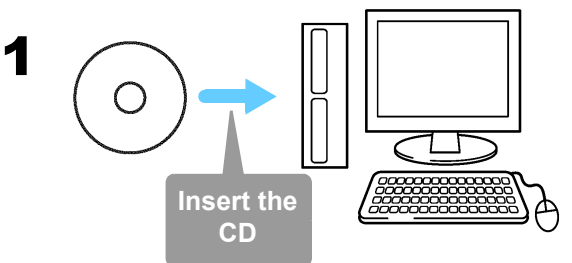

Required Items: Supplied CD

### 2**Click [Start] to display the application list. Click [Windows System]-[File Explorer] to start Explorer.**

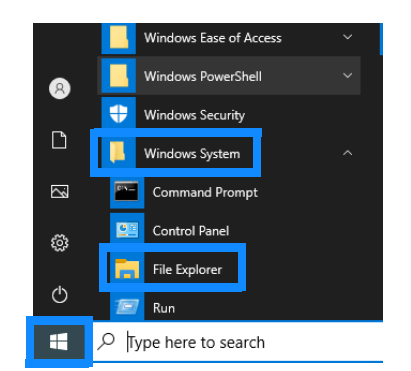

### 3**Double-click [setup.exe] (SET UP file).**

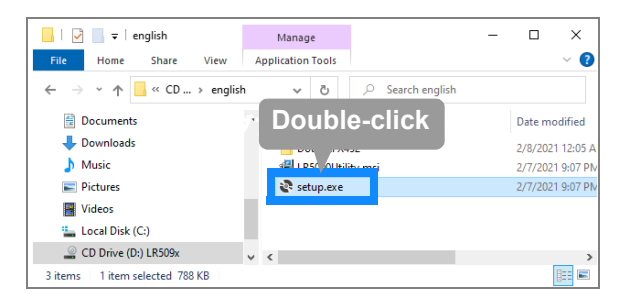

## **LR5000 Utility Program Operating Requirements**<br>• CPU 1 GHz or faster processor clock

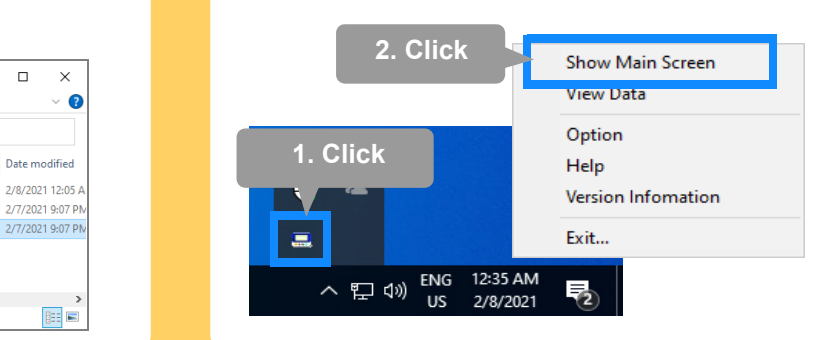

# **PC Utility Program Features**

The PC utility program can access settings that cannot be accessed from the logger itself.

### For example,

 **Set recording start/stop method and timing to start and stop recording automatically at scheduled times (Timer Measurements).**

### **Measurement data can be freely scaled for display (Scaling).**

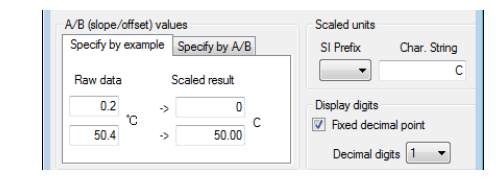

### **Processing Recorded Data**

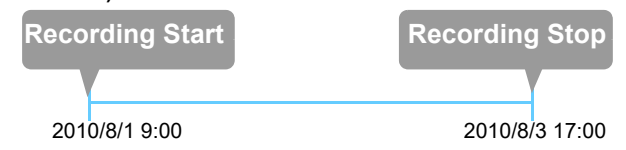

### **Printing Recorded Data**

**Example Graph Printout**

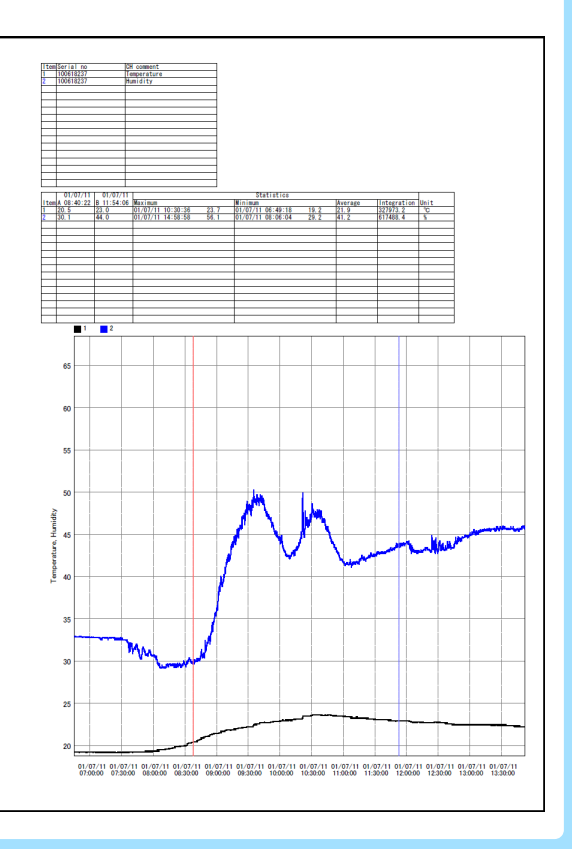

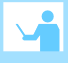

## **Organizing Recorded Data**

Process data imported to the computer.

- **Freely scale for display (Scaling)**
- **Calculate electric power easily (using clamp logger measurement values)**
- **Calculate energy cost easily (using clamp logger measurement values)**
- **Calculate duty cycle**
- **Integration**
- **Calculate dew-point temperature (using temperature/humidity logger measurement values)**

Sort data imported to the computer.

- **Copy (files between folders)**
- **Move (selected files between folders)**
- **Delete (selected files)**
- **Combine**
- **(multiple recording files into one, and save with new file name) Extract**
- **(data for a specified period, and save with new file name)**

# **Making Detailed Settings Constrained Bata Displaying Recorded Data**

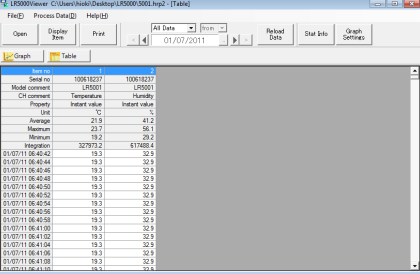